## Using your College e-mail after migration to Office 365

After your mailbox has been migrated, you will have some different ways to access your email.

- When accessing College e-mail form the links on the College's website or myPEAK Portal, you will be presented a screen with a link that will redirect you to Office 365. Additionally, an option is there to add the link to your Browser Favorites.

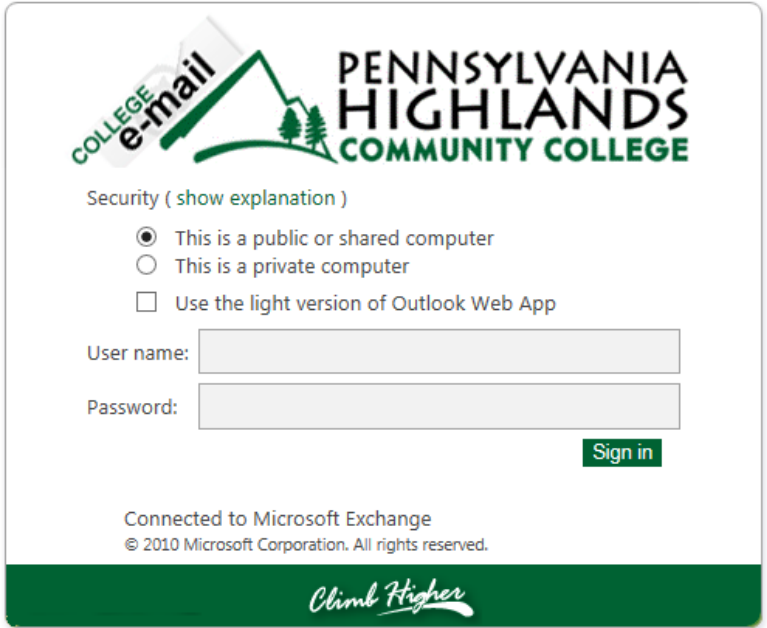

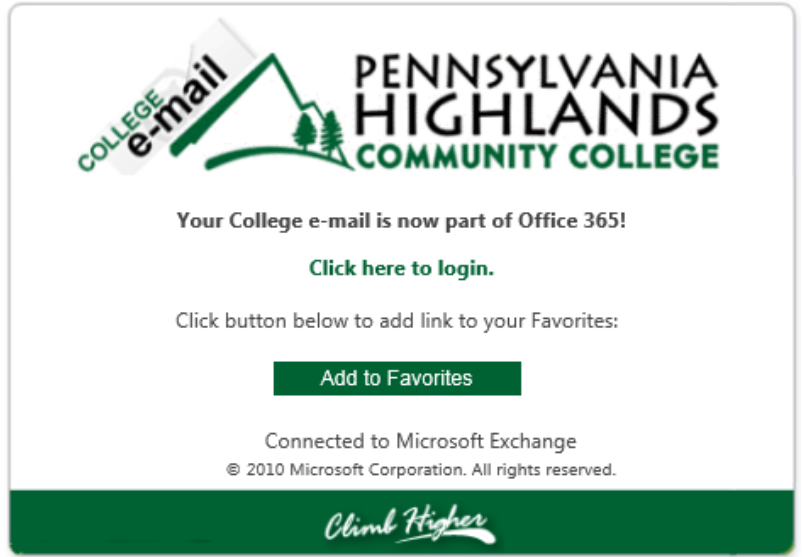

- Then enter your college email address and password, similar to how you access your OneDrive/Office apps.

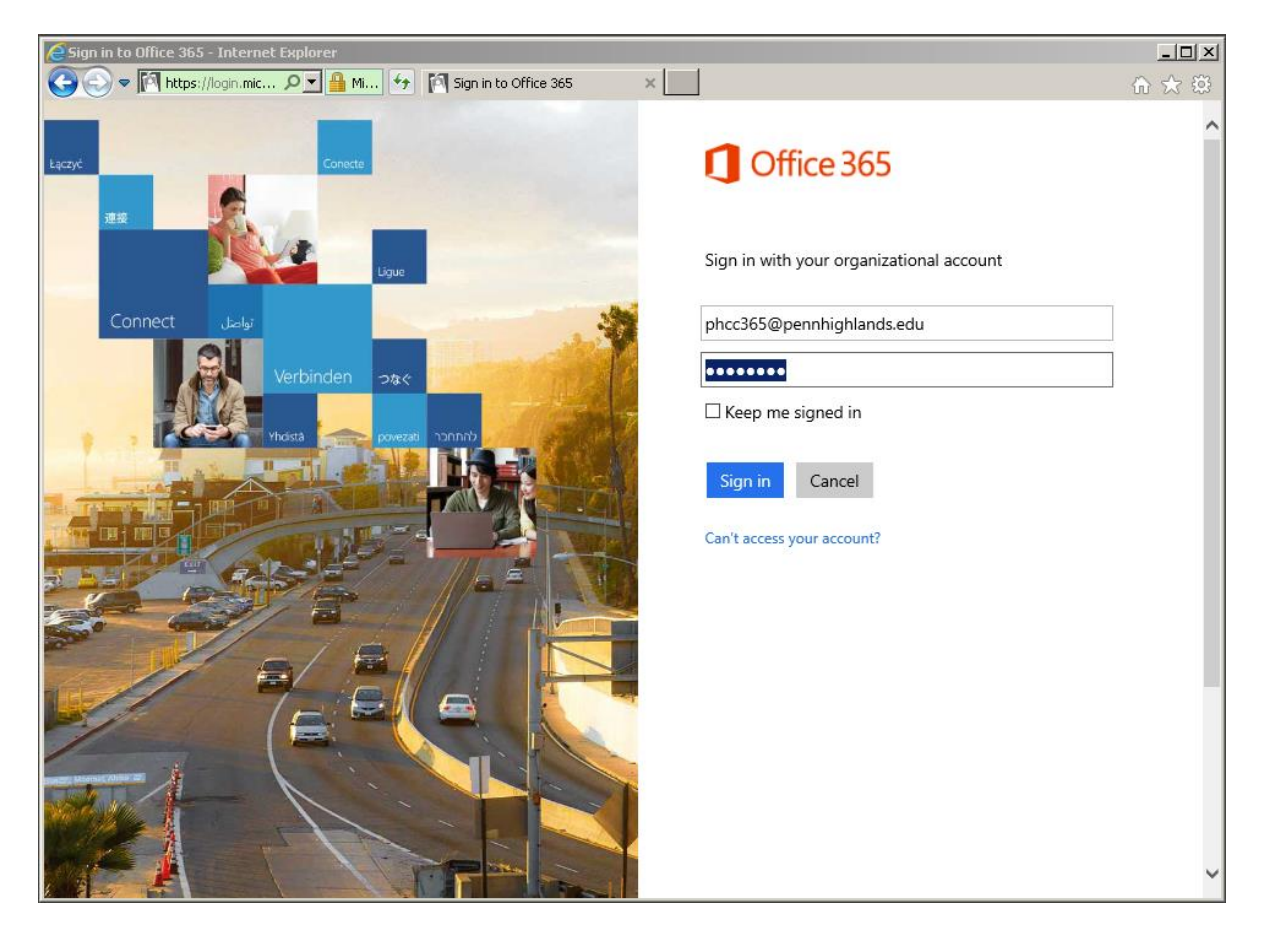

The first time you access your email though Office 365, you will be prompted to choose a language and Time Zone. Click **Save** to continue.

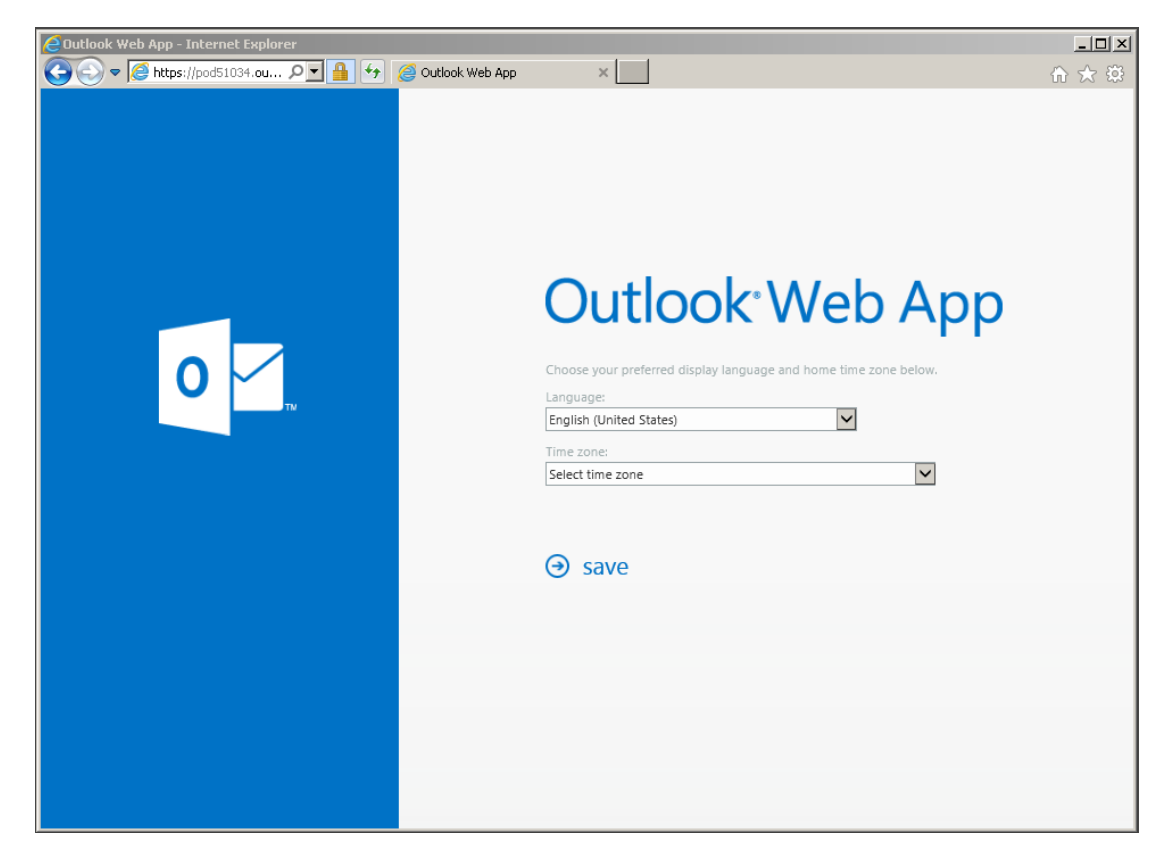

You will then be presented with your migrated email account.

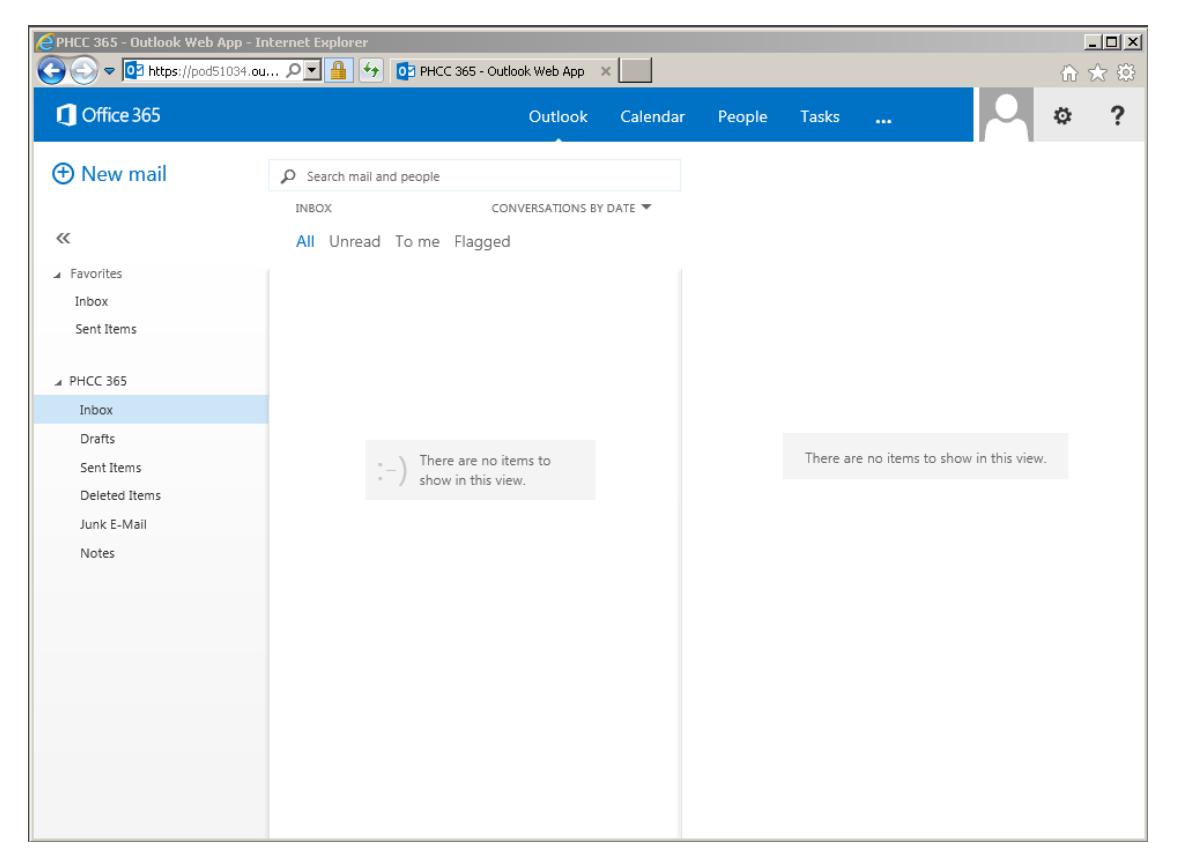

As an added feature, while using other Office365 applications such as Word Online, Excel Online and your OneDrive, you will be able to quickly switch to your email by clicking **Outlook**

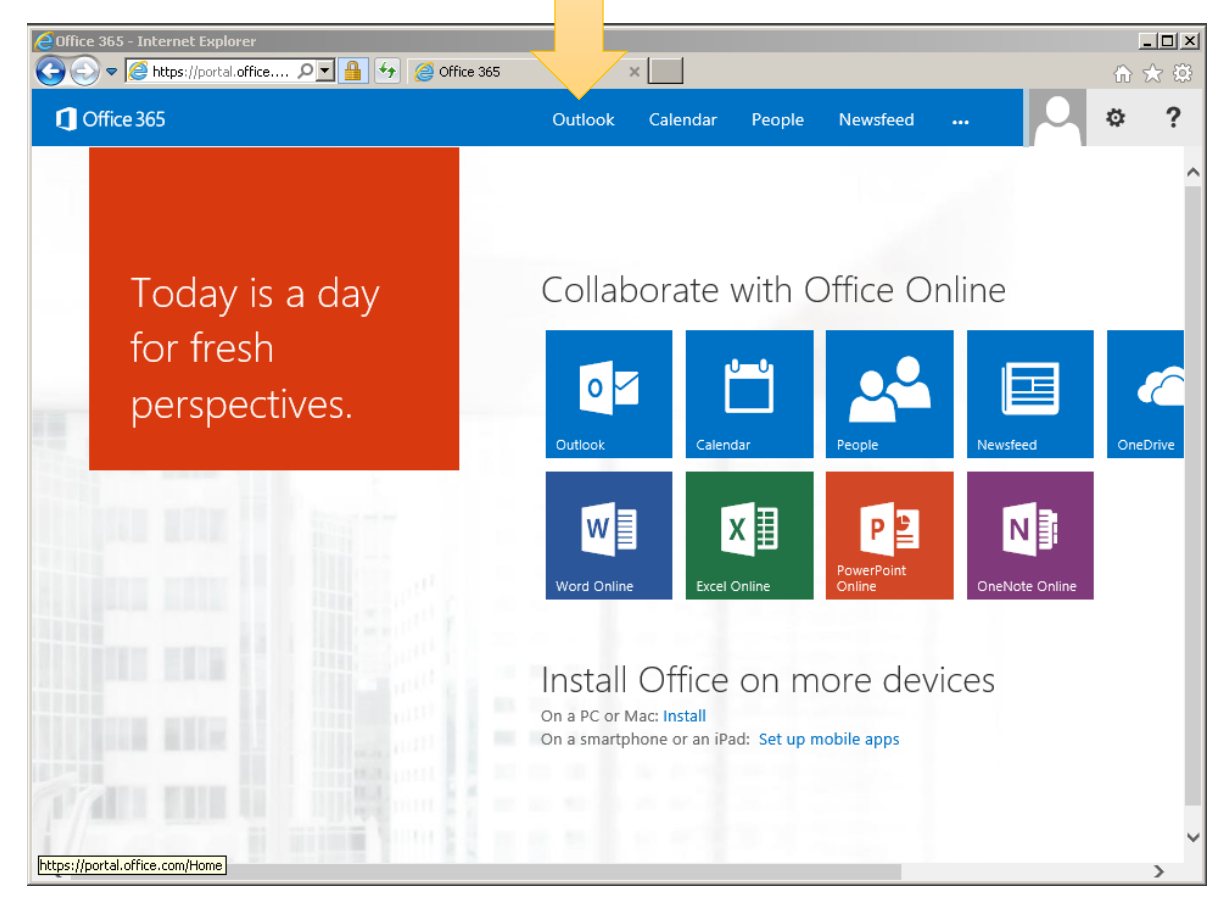

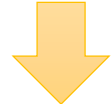

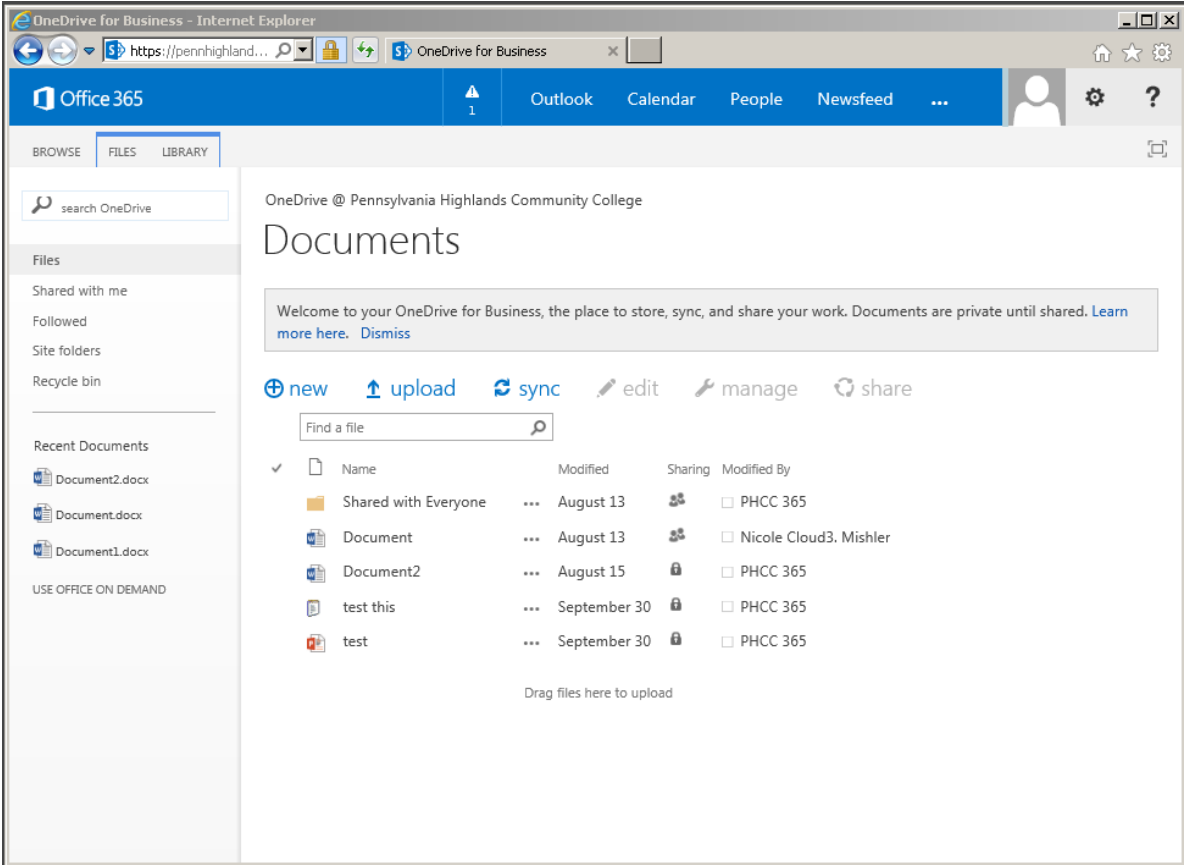